## **Licensing Quick Start**

For Autodesk Subscriptions

1

2

3

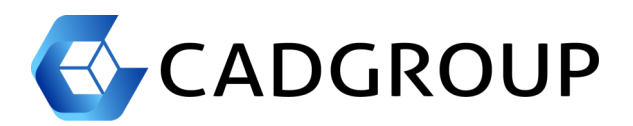

## **Log-in to your Autodesk Account**

- 1. Using a web-browser, go to [https://manage.autodesk.com](https://manage.autodesk.com/)
- 2. Log-in using your Contract Manager or Software Coordinator email address and password.

The Contract Manager email address receives the **Order Confirmation + Next Steps** email from Autodesk. Use this email address to log-in to Autodesk Accounts. First-time users will be prompted to enter a new password.

**Create a New User**

You will need to create a user account for each user who needs to access your software Subscription.

- 1. Navigate to the **USERS** page (1)
- 2. Click on the **Add** button (2) to add a new user.
- 3. Enter the user details and click **Save & Continue** (3)

If the Contract Manager (CM) is the same as the user who will access the software, there is no need to perform Step 2 & Step 3. By default, the software is assigned to the CM.

Once you create a new user, the user will receive an email from Autodesk. The user will need to follow the instructions in this email to activate their account and set their password.

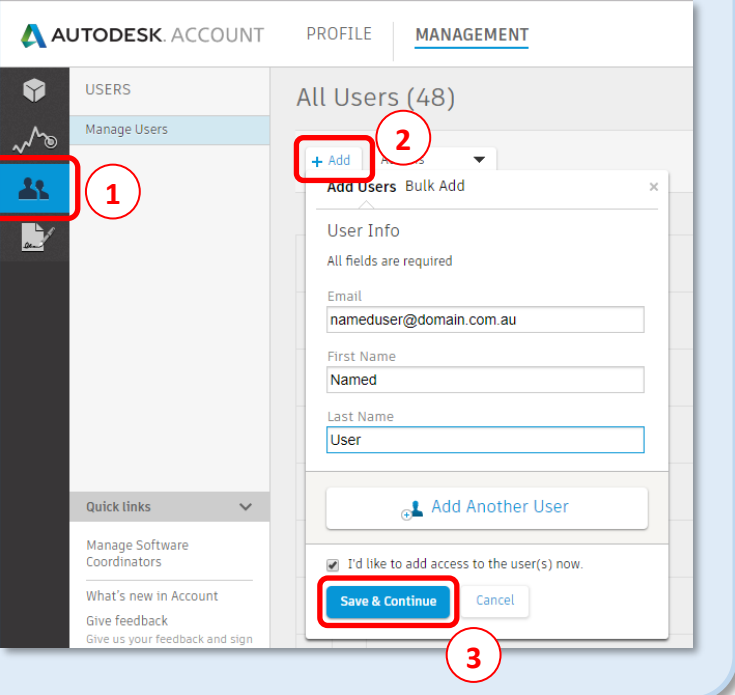

## **Assign Subscription Access to the User**

You will need to create a user account for each user who needs to access your software Subscription.

- 1. Find the User you wish to assign software to, click on **Edit Access** (1).
- 2. Search for the Product the user needs, and click **Assign** (2).
- 3. Click **Save** (3) to complete the Assign process.

If there are 0 Seats Available - check the Access of the CM user name. By default, all new software subscriptions are Assigned to the CM. Edit the Access of the CM user name and un-assign the software from the CM user name.

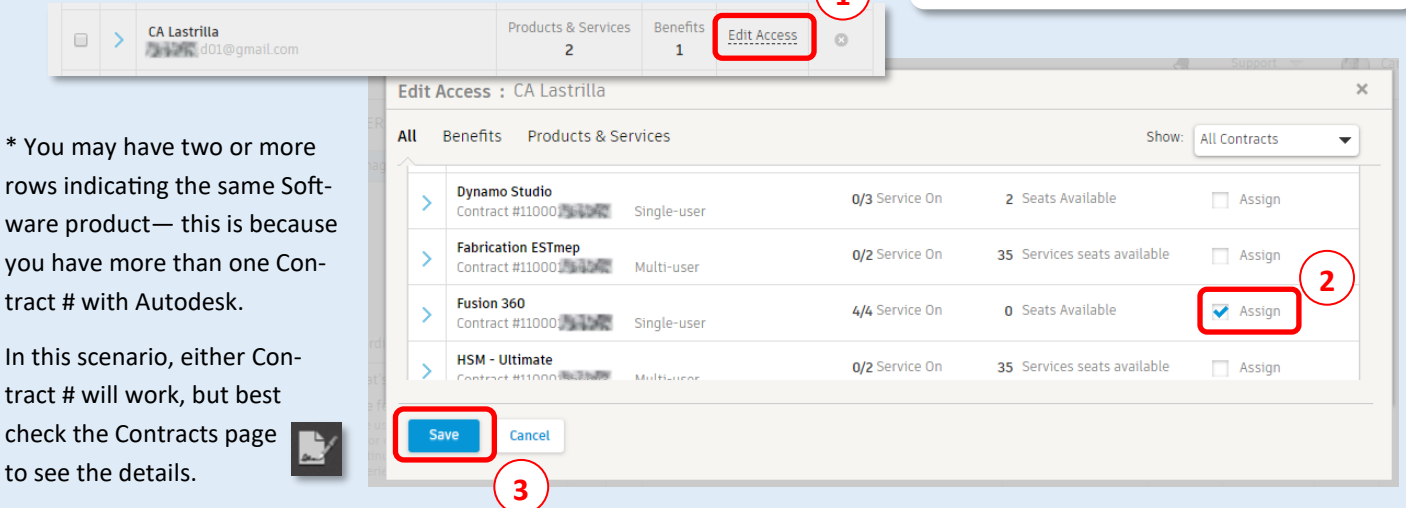

**1**